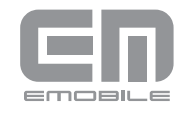

D33HW かんたんセットアップマニュアル

お客さまがインターネットへの接続・切断を行う際に利用するソフトウェアをユーティリティといいます。下記の手順に従って、ユーティリティをインストールしてください。

パソコンの電源を入れ、OSを起動します。 *1*

品 アイコ

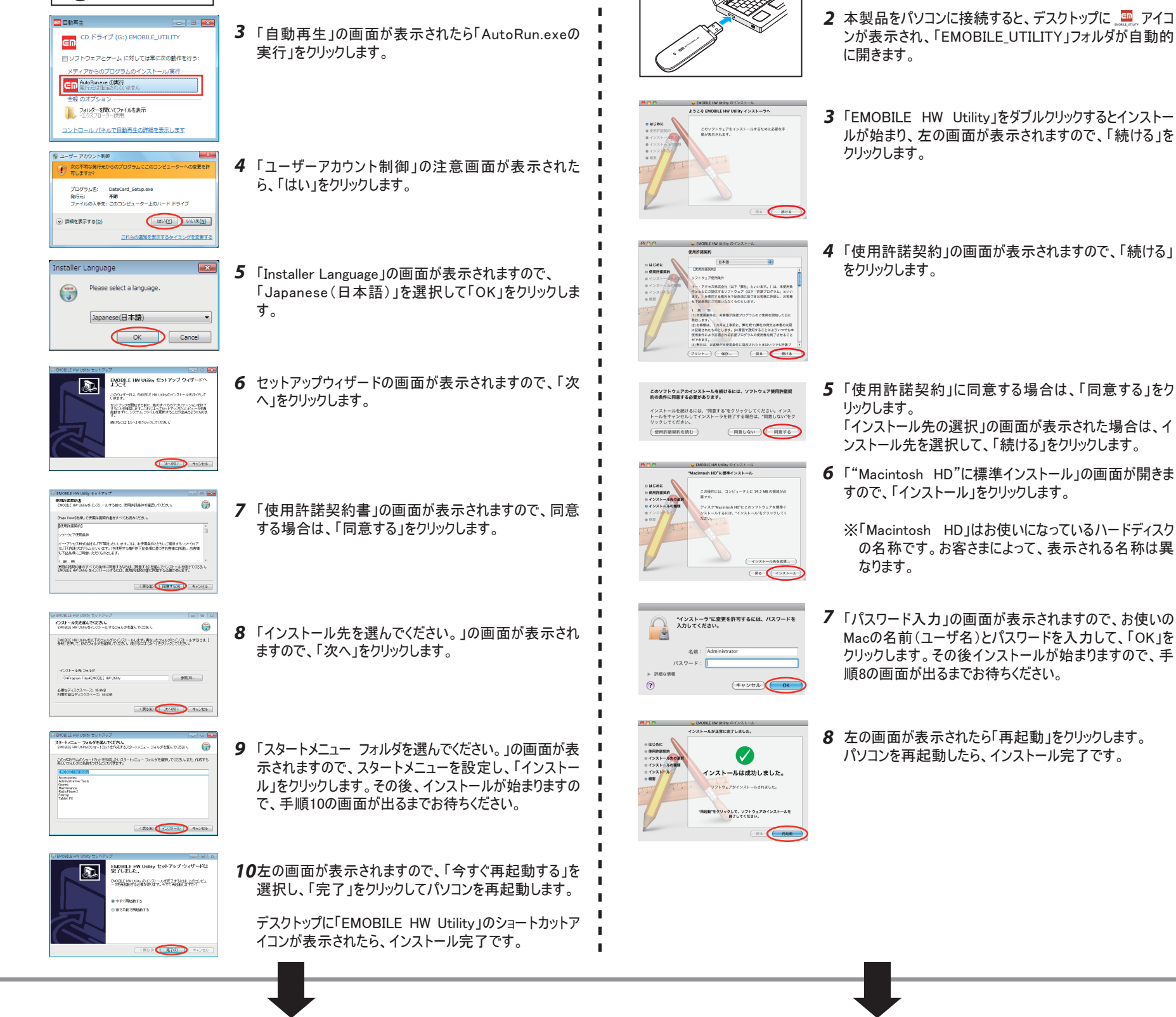

**裏面に続く ままな ままの かいしゃ ままの 裏面に続く** 

#### 【注意】

パソコンの電源を入れ、OSを起動します。 *1*

・本製品を一部のパソコンに取り付けたときに、本製品とパソコンの間に隙間が生じる場合がありますが、通信に問題はありません。また、無理に力を加えて押し込もうとすると、本製品 ならびにパソコンが破損する恐れがありますのでご注意ください。

・インストール中に本製品を取り外さないでください。インストールが正常に行われない、またはシステムがダウンしたり、そのほかの異常を起こしたりするおそれがあります。 ・OSを起動する際には管理者権限(Administrator)でログインしてください。管理者権限でログインしていることを確認する方法は、本書の「困ったときは」を参照してください。 ・本製品をパソコンに取り付けた状態でスリープ(サスペンド/レジューム)、または休止(ハイバネーション)を行うと、正常に動作しない場合があります。必ず本製品を取り外してから、 スリープ、または休止を行ってください。

ご利用のPCに本製品以外の「EMOBILE HW ユーティリティ」がインストールされている場合 は、ご利用されていた製品の取扱説明書を参照してアンインストールを実施してからインス トールしてください。

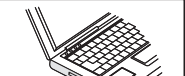

Macをご利用の場合

Windowsをご利用の場合 ※画面表示、手順はWindows 7を例としています。 インストン Macをご利用の場合 ※画面表示、手順はMac OS X 10.6を例としています。

- 
- 
- 本製品をパソコンに接続すると、自動的にインストール *2* の準備が始まりますので、45秒ほどお待ちください。

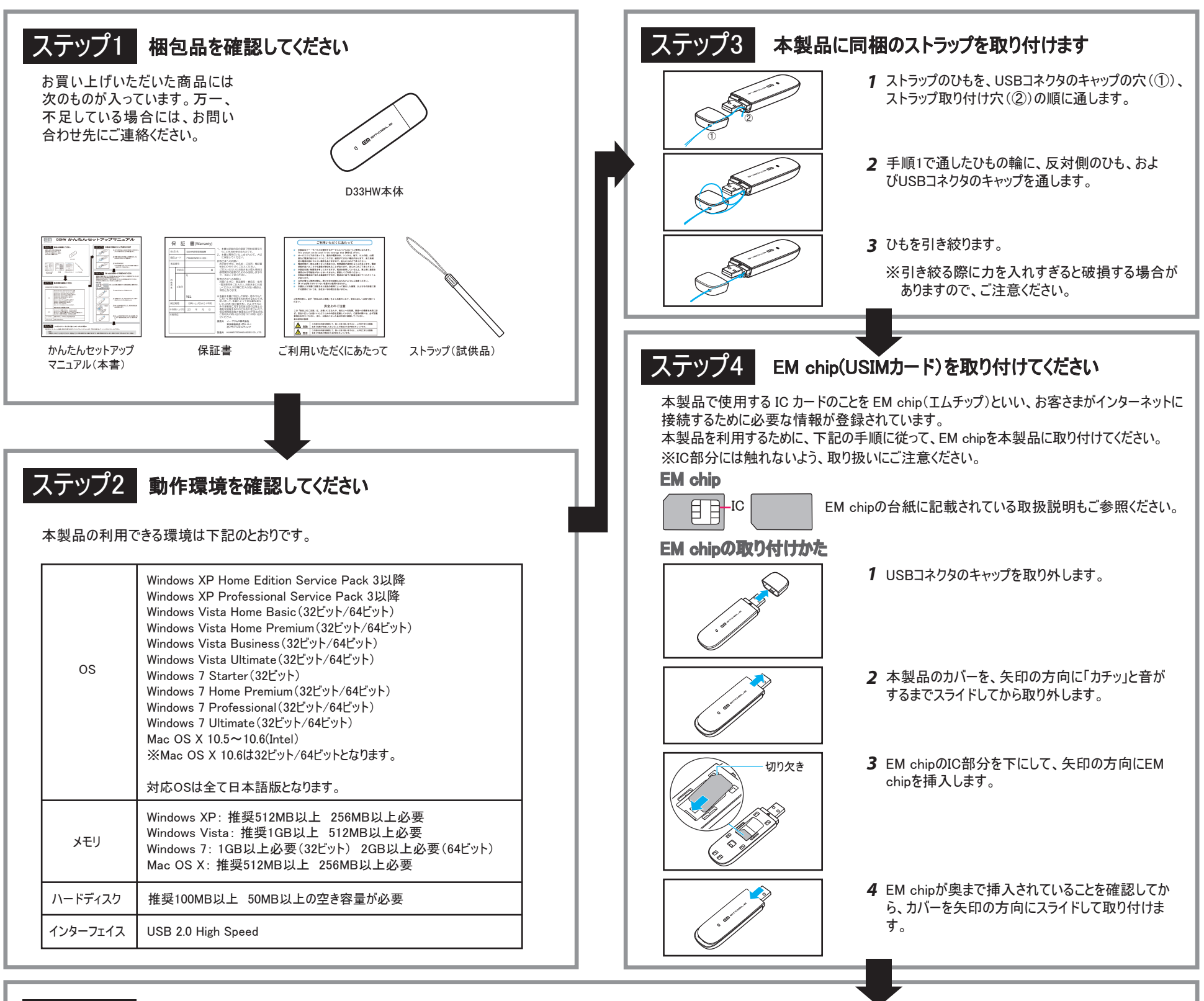

## ステップ5 シフトウェア(ユーティリティ)をインストールしてください

# 困ったときは

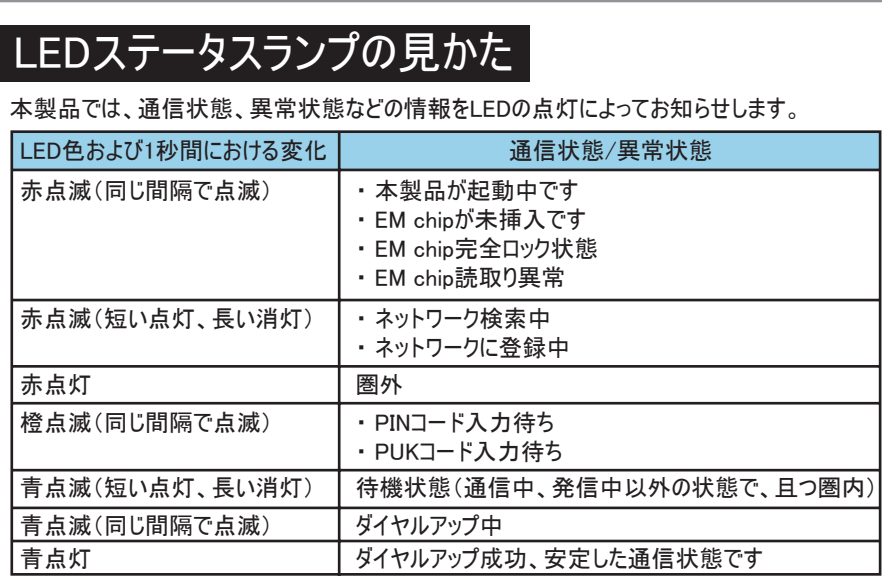

#### パソコンが本製品を認識しない。

- 1. 「コンピューター」を右クリックし、 「プロパティ」を選択し ます。システム画面の左側にある 「システムの詳細設 定」をクリックして、 「ユーザーアカウント制御」の画面 が表示されたら「はい」(Windows 7 の場合。 Windows Vista の場合は 「続行」) をクリックすると、 「システムのプロパティ」の画面が表示されます。「ハー ドウェア」のタブを選択し、左の画面を表示します。
- ※ Windows XPをお使いの場合、 「マイ コンピュータ」を 右クリックし、「プロパティ」を選択します。「システムの プロパティ」の画面が表示されます。「ハードウェア」の タブを選択し、左の画面を表示します。

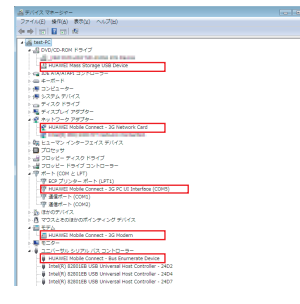

2. 「デバイスマネージャー」をクリックし、「HUAWEI Mass Storage USB Device」、「HUAWEI Mobile Connect - 3G Network Card」、「HUAWEI Mobile Connect - 3G PC UI Interface (COMXX)」、 「HUAWEI Mobile Connect - 3G Modem」、 **FHUAWEI Mobile Connect - Bus Enumerate** Device」が表示されることを確認してください。(COM ポートの番号はお使いのパソコンの環境によって異な ります。)

#### 本製品をパソコンに接続したにもかかわらず、インストーラーが自動的 に起動しない。

システムが新しいハードウェアを認識してから、インストール準備に時間がかかりますので、 45秒程度お待ちください。

一定時間経過してもインストーラーが自動的に起動しない場合は、本製品を一度パソコ ンから取り外してから、再度接続してください。

なお、自動起動できない場合には、下記の手順にてお試しください。

- Windows 7およびWindows Vistaの場合
	- 1. 「スタート」>「コントロールパネル」をクリックして、 「コントロールパネル」画面を表示 します。
	- 2. 「ユーザーアカウントと家族のための安全設定」 をクリックして、 次の画面で 「ユー ザーアカウント」をクリックします。
	- 3. 画面の右側に現在ログインしているユーザー名と、 アカウントの種類が表示されて います。アカウントの種類が 「Administrator」 であれば管理者権限でログインして
- **Macの場合は、以下の手順で本製品が正しく接続されていることを確認してください。** 
	- 1. キ をクリックして、Finderの画面を表示させます。
	- 2. 「場所」>「アプリケーション」をクリックします。
	- 3. 「ユーティリティ」をダブルクリックします。
	- 4. ■■ ターミナルをダブルクリックし、ターミナルウィンドウを開きます。
	- 5. 「ls /dev/tty.\*」のコマンドを入力します。「ls」 と「/」の間にスペースをいれて、 半角小文字で入力してください。
	- 6. 次の情報が表示されることを確認してください。

```
. . . . . . . . . . .
|<br>| /dev/tty.HUAWEIMobile_Modem |
I /dev/tty.HUAWEIMobile-Poui
```
### インターネットへの接続が失敗した。

- サービスエリア内であることをご確認ください。
- 電波状態が良くないところであれば、電波状態が良いところへ移動して、もう一度イン ターネットに接続してください。
- ・ 時間帯によって接続先が混雑していることもありますので、しばらくしてからもう一度イン ターネットに接続してください。
- Windowsの場合は、以下の手順でネットワークの関連設定を確認してください。 設定については取扱説明書32ページ、33ページを参照してください。
	- 1. ユーティリティのメイン画面より、 ◎ をクリックします。
	- 2. 「設定」をクリックします。
	- 3. ナビゲーションツリーの「プロファイル設定」をクリックし、 各設定が正しく設定されて いることを確認してください。
- **Macの場合は、以下の手順でネットワークの関連設定を確認してください。** 設定については取扱説明書50ページ、51ページを参照してください。
	- 1. ユーティリティのメイン画面より、「設定」をクリックします。
	- 2. ナビゲーションツリーの「プロファイル設定」をクリックし、 各設定が正しく設定されて いることを確認してください。

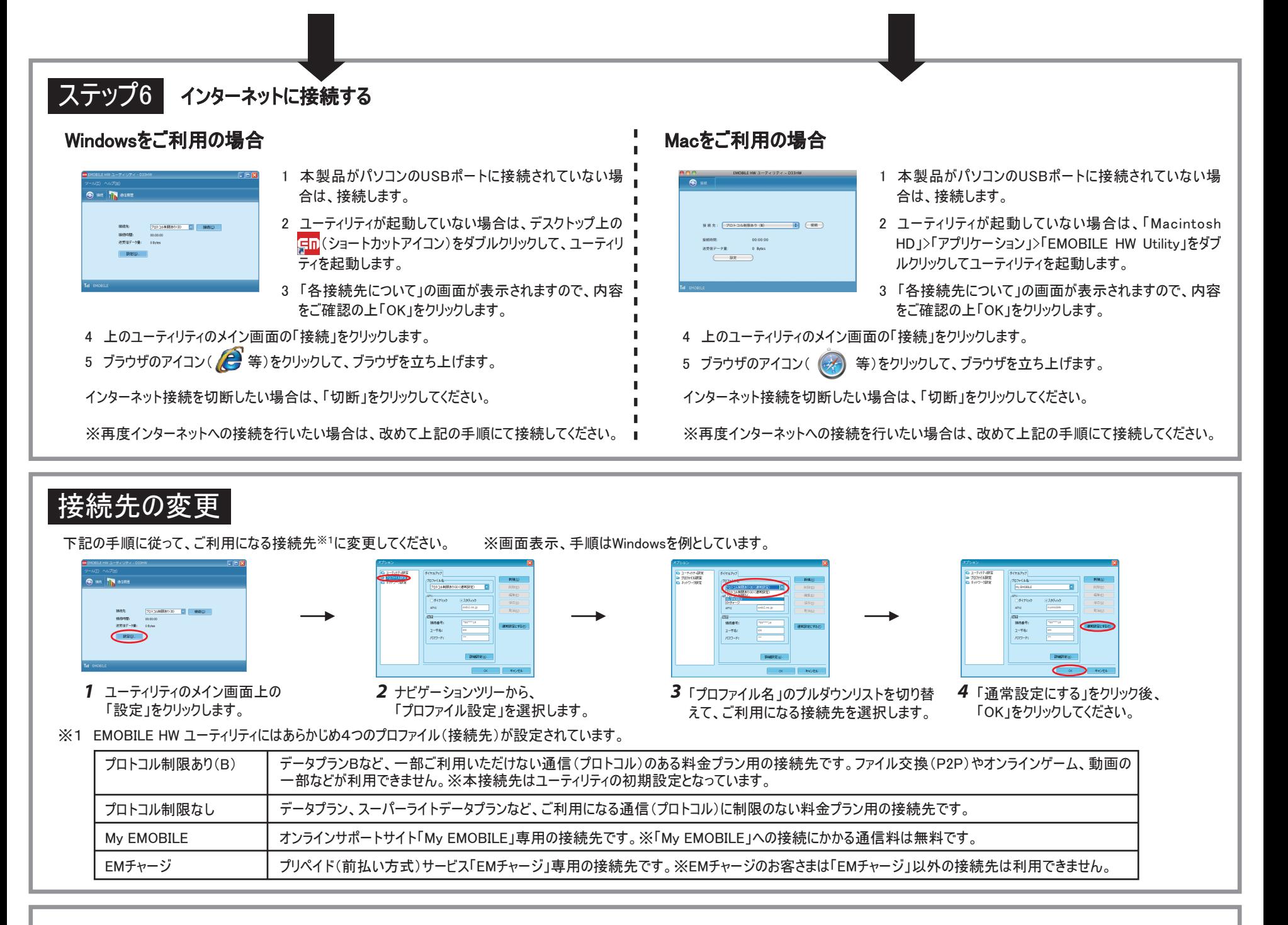

- **Windowsの場合** 
	- 1. 「スタート」メニューから「コンピューター」をクリックします。 ※Windows Vistaの場合は「コンピュータ」、Windows XPの場合は 「マイ コンピュータ」となります。
	- 2. 「EMOBILE UTILITY」をダブルクリックします。
- Macの場合
	- 1. とをクリックして、Finderの画面を表示させます。
	- 2. 「デバイス」>「EMOBILE\_UTILITY」をクリックします。
	- 3. 「EMOBILE HW Utility」をダブルクリックします。
- いますので、本製品をセットアップすることができます。
- Windows XPの場合(手順はクラシック表示を例としています。)
	- 1. 「スタート」をクリックして、「スタート」メニューを表示します。
	- 2. 「スタート」 メニューの一番上に表示されているのが現在ログインしているユーザー 名です。
		- ※「スタート」メニューの表示が、クラシック「スタート」メニューになっている場合は表 示されません。 「スタート」 メニューを右クリックし、 プロパティを表示して 「スター ト」メニューをチェックしてください。
	- 3. 「スタート」>「コントロールパネル」をクリックして、 「コントロールパネル」画面を表示 します。
	- 4. 「ユーザーアカウント」をクリックします。
	- 5. 表示された画面の「ユーザー名」から、2. で調べたユーザー名〇〇〇を確認しま す。ユーザー名の下に「コンピュータの管理者」と表示されていれば、 管理者権限 でログインしていますので、本製品をセットアッ プすることができます。
- Macの場合
	- 1. をクリックして、「システム環境設定…」を選択します。
	- 2. 「システム環境設定…」の画面で、「システム」の「アカウント」をクリックします。
	- 3. 画面の左側に現在ログインしている「マイアカウント」のユーザ名と、 アカウントの種 類が表示されています。アカウントの種類が 「管理者」 であれば管理者権限でロ グインしていますので、本製品をセットアップすることができます。
- 本製品が正しくパソコンに接続されているかどうかを確認してください。 *1*
- *2* 本製品をパソコンから一度取り外し、パソコンを再起動してから、再度接続してください。
- Windowsの場合は、以下の手順で本製品が正しく接続されていることを確認してください。 ※画面表示はWindows 7を例としています。

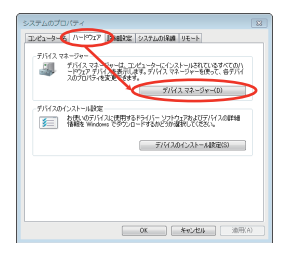

ユーティリティのメイン画面より「ヘルプ」>「ヘルプ」をクリックすることで、取扱説明書を 参照できます。

ユーティリティのメニューバーより「ヘルプ」>「ヘルプ」をクリックすることで、取扱説明書を 参照できます。

※参照にはアドビシステムズ社が配布しているAdobe Readerが必要です。

#### 管理者権限(Administrator)でログインしているのか判らない。

## 詳細な取扱説明書を参照したい。

**● Windowsの場合** 

Macの場合

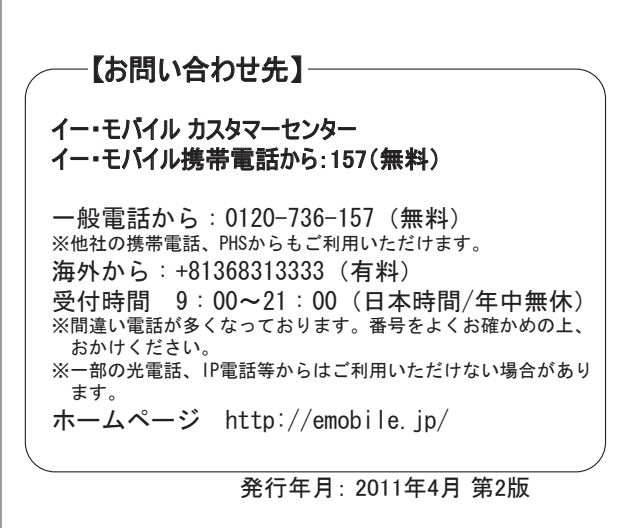